## Dreamweaver Site Setup

This semester we will be using Dreamweaver for all webpage editing, and to upload webpages to the web server.

- 1. Copy your *LocalRootFolder* to the computer's desktop (download a new folder if this is the first setup).
- 2. Launch Dreamweaver (you may have to make a couple of initial selections if it has not been launched before).
- 3. Select the **New Site...** option under the **Site** menu.

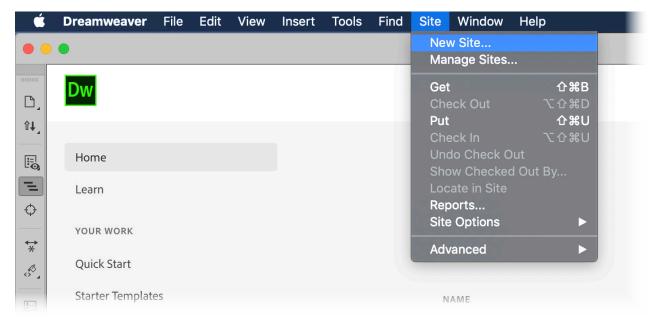

- 1. Give your site a name (your name and class number would be good).
- 2. Click on the folder icon and select *LocalRootFolder* on the desktop.

|   |                                                           | Site Setup for MichaelH                                                                                                    |                               |
|---|-----------------------------------------------------------|----------------------------------------------------------------------------------------------------|-------------------------------|
| > | Site<br>Servers<br>CSS Preprocessors<br>Advanced Settings | A Dreamweaver site is a collection of all of th<br>website. A Dreamweaver site usually has two<br>computer where you store and work on files,<br>where you post the same files to the web. | parts: a local folder on your |
|   |                                                           | Here you'll select the local folder and a name for your<br>Site Name: MichaelH - MSP5<br>Local Site Folder: /Users/computer/Desktop/LocalRo                                                |                               |
|   |                                                           | <ul> <li>Associate a Git Repository with this site</li> <li>Initialize as a Git Repository</li> <li>Clone existing Git Repository using URL:</li> </ul>                                    |                               |
|   |                                                           | Username:<br>Password:<br>Save credentials                                                                                                    | Test                          |
|   |                                                           | Help                                                                                                    | Cancel Save                   |

- 1. Select *Servers* from the tabs on the left.
- 2. Click on the plus sign to add a new server.

|                                      | Site Setup for M                                                                                                    | MichaelH                    |                                    |  |
|--------------------------------------|----------------------------------------------------------------------------------------------------|-----------------------------|------------------------------------|--|
| Site<br>Servers<br>CSS Preprocessors | administrator.                                                                                                    |                             |                                    |  |
| > Advanced Settings                  | Name          +       •         Auto push on save         Files are automatically pus         auto-push of files, edit the | hed to the testing server w | hen they are saved. To disable the |  |
|                                      |                                                                                                    |                             | Carreer Save                       |  |

- 1. Fill in the blanks as shown below.
- 2. Replace *hayesmi* with your Butte College email username.
- 3. For the password, type the word *password* followed by your Student ID number. Click **Save**.

|   |                 | Site            | Setup                             |                         |
|---|-----------------|-----------------|-----------------------------------|-------------------------|
|   | Site<br>Servers |                 | Basic Advanced                    | ne settings<br>your web |
| > | CSS Prepro      | Server Name:    | hayes.media hosting               | your web                |
| > | Advanced        | Connect using:  | FTP ~                             | sting                   |
|   |                 | FTP Address:    | ftp.hayes.media Port: 21          |                         |
|   |                 | Username:       | hayesmi@hayes.media               |                         |
|   |                 | Password:       | Save                              |                         |
|   |                 |                 | Test                              |                         |
|   |                 | Root Directory: |                                   |                         |
|   |                 | Web URL:        | hayes.media/students/msp5/hayesmi |                         |
|   |                 | > More Options  |                                   | ble the<br>the          |
|   |                 | Help            | Cancel Save                       |                         |
|   |                 |                 |                                   |                         |

- 1. Select Advanced Settings from the tabs on the left.
- 2. On that screen, make sure *Document* is selected for *Links relative to*:
- 3. Ensure both *Case-sensitive Links checking* and *Enable Cache* are both checked. Click **Save**.

|      |                           | Site Setup for MichaelH                                                                                                    |
|------|---------------------------|----------------------------------------------------------------------------------------------------|
|      | Site                      | Default Images folder                                                                                                    |
|      | Servers                   | Default Images folder                                                                                                    |
| >    | CSS Preprocessors         | Links relative to: O Document O Site Root                                                                                      |
| ~    | Advanced Settings         |                                                                                                    |
|      | Local Info                | Web URL http://                                                                                                    |
|      | Cloaking                  |                                                                                                    |
|      | Design Notes              | Enter the Web URL if you don't have a remote server defined. If you have a remote server defined, Dreamweaver uses the Web URL |
|      | File View Columns         | specified in the server settings.                                                                                              |
|      | Contribute                |                                                                                                    |
|      | PHP                       |                                                                                                    |
|      | Bootstrap                 | Case-sensitive links checking                                                                                                  |
|      | Templates                 |                                                                                                    |
|      | jQuery                    | Enable Cache                                                                                                    |
|      | Web Fonts                 | The cache maintains file and asset information in the site. This speeds up the                                                 |
|      | Animation Assets          | Asset panel and link management features.                                                                                      |
|      | JS Lint                   |                                                                                                    |
|      |                           |                                                                                                    |
|      |                           |                                                                                                    |
|      |                           |                                                                                                    |
|      |                           |                                                                                                    |
|      |                           |                                                                                                    |
|      |                           |                                                                                                    |
|      |                           |                                                                                                    |
|      |                           |                                                                                                    |
|      |                           |                                                                                                    |
| iael | Hayes   Web Design Basics | (Help) (Cancel) (Save                                                                                                    |

## Create a Dreamweaver Site Shortcut file (.ste)

Every time you use Dreamweaver on the lab computers to work on your assignments you will need to setup your site again. Creating a Site Shortcut file will save you a lot of time.

- Select the Manage Sites... option under the Site menu.
- 2. Make sure you have your site selected, then click the icon that has an arrow overlapping a folder.

| Manage Sites<br>Get 介第E<br>Check Out で分第E<br>Dut 介容E<br>Manage Sites |
|----------------------------------------------------------------------|
| Manage Sites                                                         |
|                                                                      |
|                                                                      |
|                                                                      |
|                                                                      |
|                                                                      |
|                                                                      |
|                                                                      |
|                                                                      |
|                                                                      |
|                                                                      |

## 1. Make sure *Back up my settings* is selected.

| Exporting site                                                                                   |        |
|--------------------------------------------------------------------------------------------------|--------|
| Are you exporting this site to back up your settings or to share your settings with other users? | ОК     |
| O Back up my settings (includes login, password, and local paths).                               | Cancel |
| Share settings with other users (does not include login, password, or local paths).              | Help   |
| Note: Passwords are not exported in a secure or encrypted format.                                |        |

2. Save your shortcut file to the desktop. Copy to your flash drive when done.

| 000           |             |                              |    |          |               |      |      |
|---------------|-------------|------------------------------|----|----------|---------------|------|------|
|               |             | Save As: MichaelH - MSP5.ste |    |          |               |      |      |
|               |             | Tags:                        |    |          |               |      |      |
|               | £           | 🛅 Desktop                    | \$ | <b>^</b> | Q Search      |      |      |
| Favorites     | Name        |                              | ^  | Date Mo  | dified        | Size | Ki   |
| Dropbox       | LocalRootFc | blder                        |    | Yesterda | ay at 7:40 PM | -    | - Fo |
| HAYES DESI    |             |                              |    |          |               |      |      |
| Applications  |             |                              |    |          |               |      |      |
| Desktop       |             |                              |    |          |               |      |      |
| 🎵 Music       |             |                              |    |          |               |      |      |
| - Movies      |             |                              |    |          |               |      |      |
| Downloads     |             |                              |    |          |               |      |      |
| Pictures      |             |                              |    |          |               |      |      |
| 🖺 Documents   |             |                              |    |          |               |      |      |
| MEGA          |             |                              |    |          |               |      |      |
| Creative Clou |             |                              |    |          |               |      |      |

## Using the Dreamweaver Site Shortcut file (.ste)

Every time you use Dreamweaver on the lab computers to work on your assignments you will need to setup your site again. The Site Shortcut file saves you a lot of time.

- 1. Copy your *LocalRootFolder* to the computer's desktop.
- 2. Launch Dreamweaver.
- 3. Double-click on your Site Shortcut file (ending in *.ste*)
- 4. Dreamweaver will set the site up and you can get to work...